## **ΚΕΦΑΛΑΙΟ 2 – ΜΟΡΦΟΠΟΙΗΣΗ ΧΑΡΑΚΤΗΡΩΝ**

:

*Τι εννοούµε µ<sup>ε</sup> τον όρο ´Μορφοποίηση χαρακτήρωνª;* 

*Πως θα δείξω στο WORD ποιών γραµµάτων θέλω να αλλάξω την µορφή;* 

*Που θα βρώ τις εντολές µορφοποίησης;* 

*Την µορφοποίηση που έχω εφαρµόσει σε ένα µέρος του κειµένου µπορώ να την αντιγράψω και σε άλλο µέρος κειµένου και σε τι µ<sup>ε</sup> βοηθά αυτό;* 

Την διαδικασία µ<sup>ε</sup> την οποία καθορίζουµ<sup>ε</sup> τον τρόπο <sup>ε</sup>µφάνισης των χαρακτήρων του κειµένου µας (<sup>π</sup>.χ. µεγαλύτερα γράµµατα, πλαγιαστά κτλ)

Επιλέγοντας – μαρκάροντας – μαυρίζοντας τα.

1. Μενού «Μορφή» – «Γραμματοσειράς...» ή

2. Στην γραµµή εργαλείων µορφοποίησης.

Π.χ. σε µια λέξη έχω εφαρµόσει την παρακάτω µορφοποίηση : Bold, Underline, χρώμα κόκκινο, μέγεθος γραμμάτων 20, απόσταση χαρακτήρων κατά 5 στιγµές κτλ. (Ενέργειες που µου έχουν πάρει έστω 1 λεπτό) Έστω *την ίδια µορφοποίηση* θέλω να την εφαρµόσω σε 10 λέξεις. (απαιτούµενος χρόνος 10 λεπτά)

Με την αντιγραφή µορφοποίησης γρήγορα και οι 10 λέξεις µπορούν να έχουν την ίδια µορφοποίηση.

- *1. Αφήνω τον δροµέα µέσα σε µια λέξη την µορφοποίηση της οποίας θέλω να αντιγράψω*
- *2. Κάνω κλικ στο εργαλείο ´Πινέλο Μορφοποίησης<sup>ª</sup>*
- 3. *Επιλέγω το κείµενο στο οποίο θέλω να αντιγράψω την µορφοποίηση*.

## **ΓΡΑΜΜΗ ΕΡΓΑΛΕΙΩΝ ΜΟΡΦΟΠΟΙΗΣΗΣ**

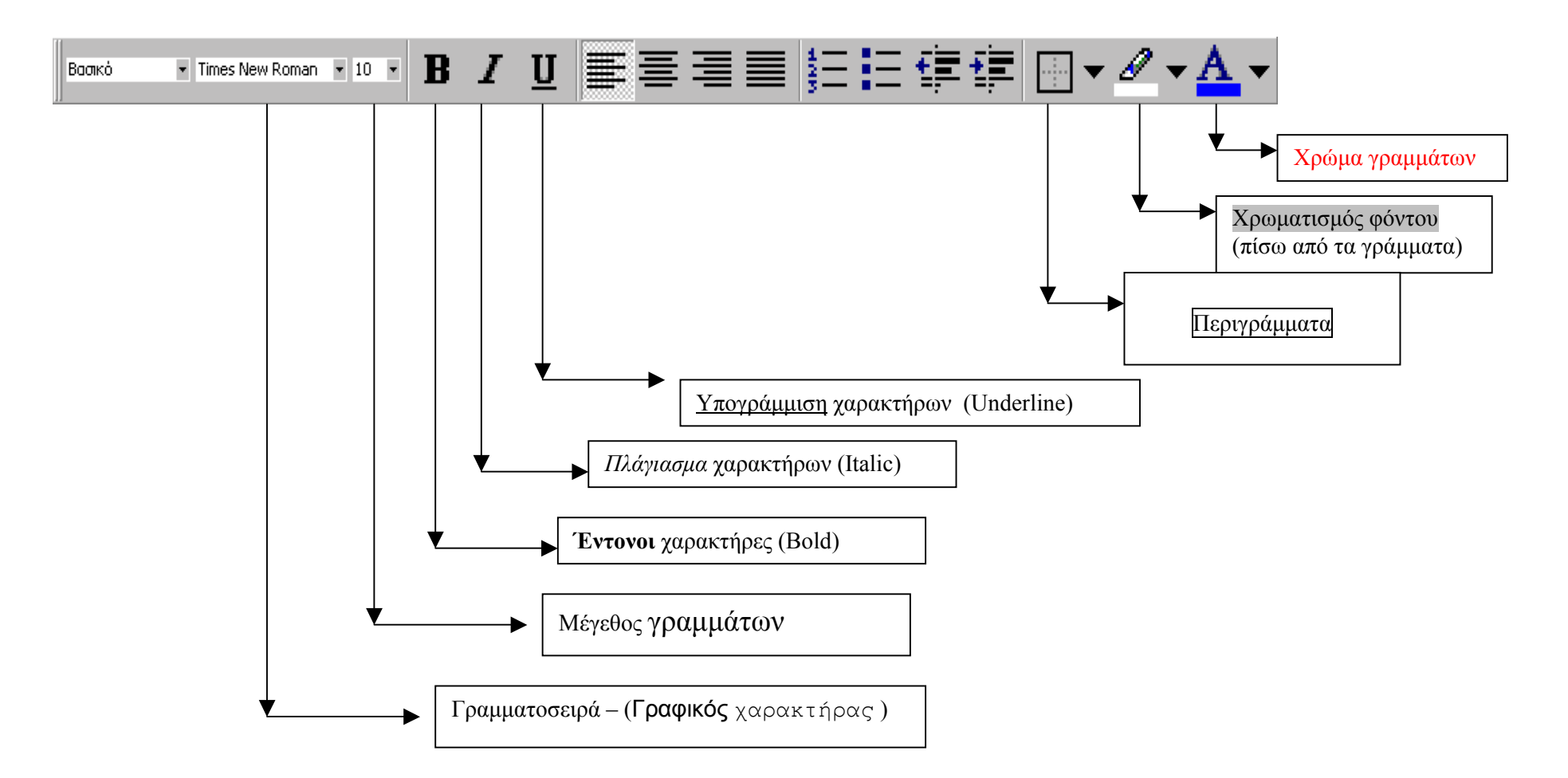